## **TURNITIN: Rychlá kontrola dokumentu instruktorem bez zakládání třídy a úkolu (tzv. Quick Submit)**

**Systém TURNITIN umožňuje učiteli s rolí INSTRUKTOR provést rychlou kontrolu práce bez zakládání třídy a úkolu. Možnost rychlé kontroly je třeba nejprve povolit v profilu uživatele.** 

**Krok 01: Přihlaste se do Turnitinu na stránce [https://turnitin.cuni.cz](https://turnitin.cuni.cz/) a jděte do profilu uživatele kliknutím na své jméno v pravém horním rohu. V okně INFORMACE O UŽIVATELI/NASTAVENÍ ÚČTU aktivujte rychlé odevzdání. Volbu uložte tlačítkem ODEVZDAT.**

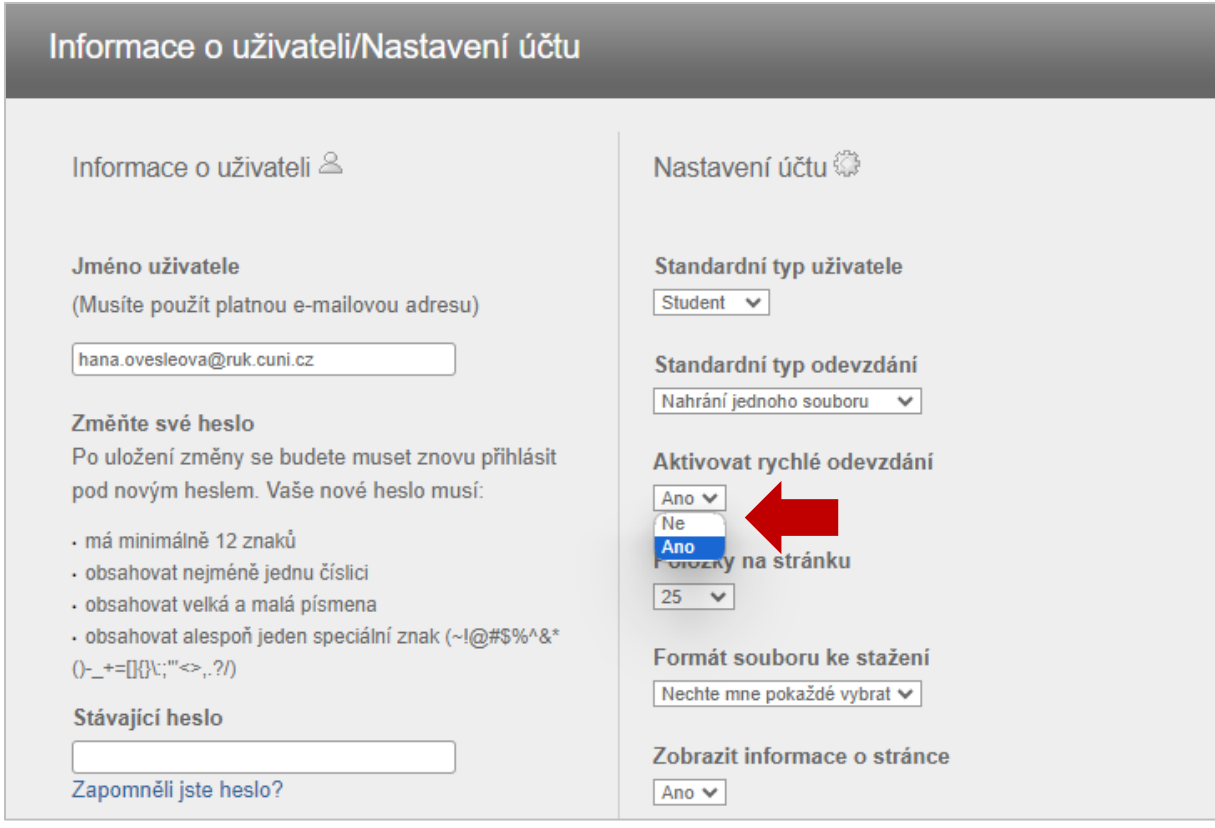

**Krok 02: Na hlavní stránce se Vám zobrazí nová záložka RYCHLÉ ODEVZDÁNÍ. Po rozkliknutí záložky se dostanete na Vaši stránku rychlých odevzdání.**

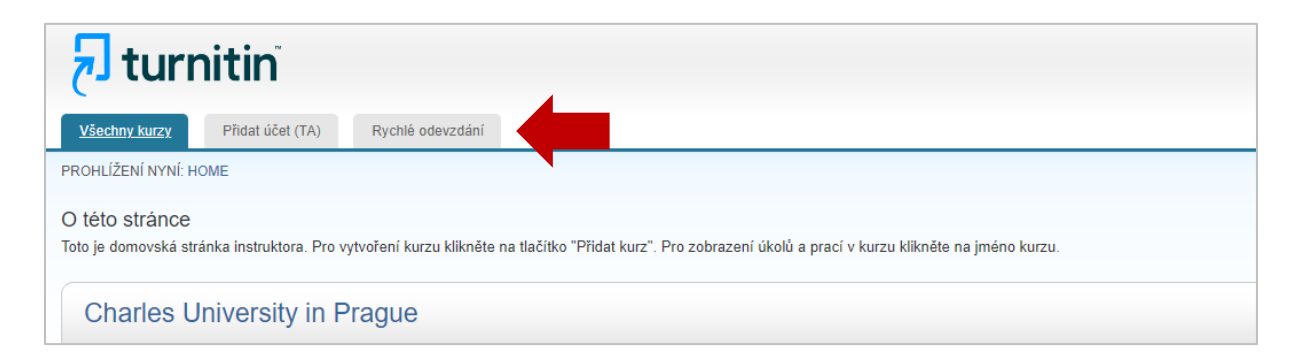

**Krok 03: Zde kliknete na tlačítko ODEVZDAT, zvolíte v okně parametry (zdroje, archiv apod.) a následně kliknutím na tlačítko ODEVZDAT a pokračujete k nahrání práce.**

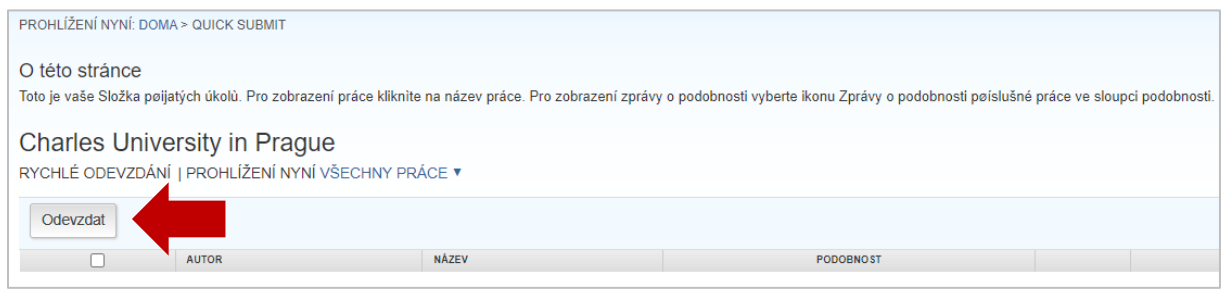

**V okně parametrů standardně volíte prohledávané databáze a zda chcete práci uložit do archivu Turnitinu či nikoliv.**

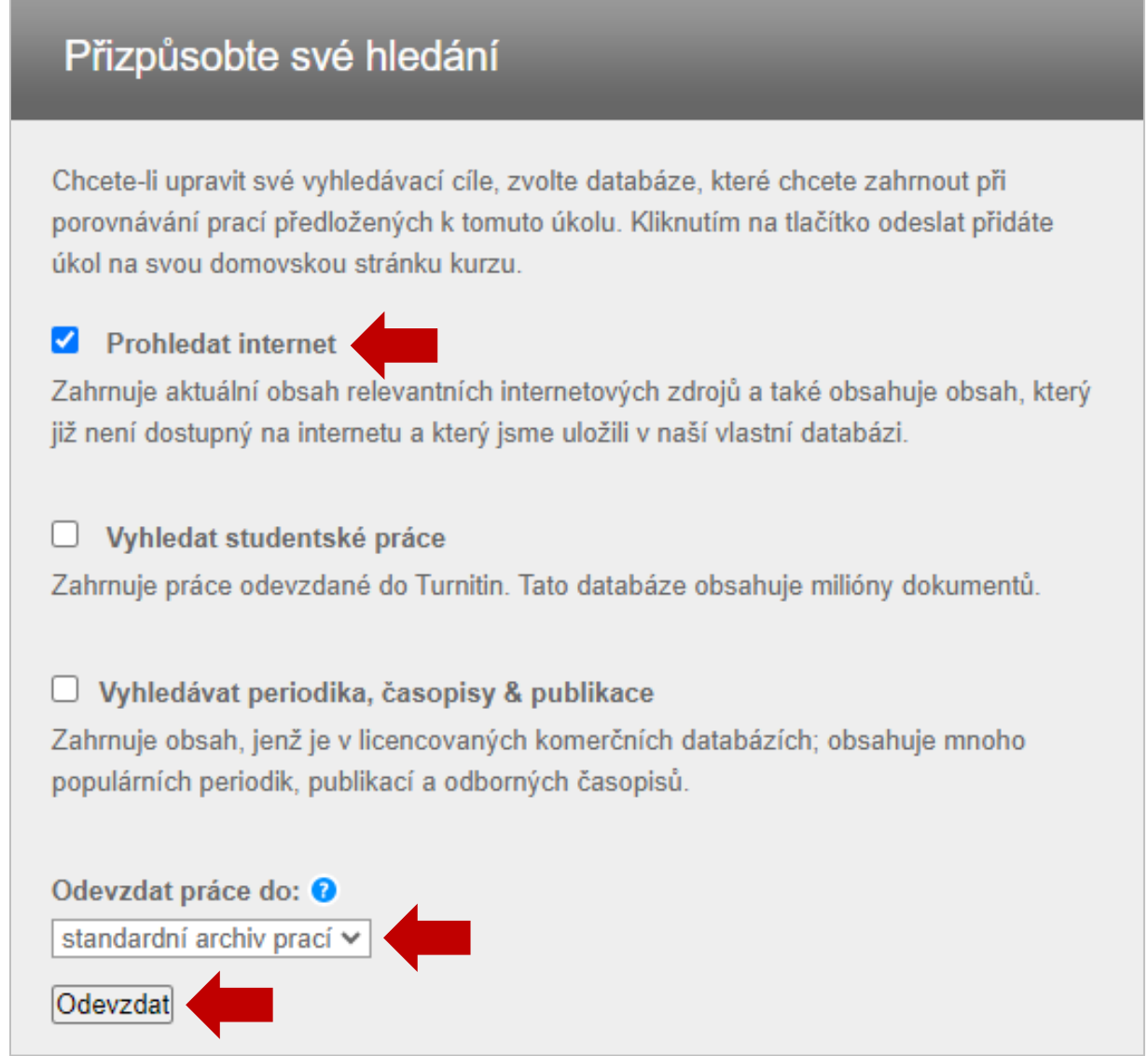

**Krok 04: Dále již pokračujete standardně. Zvolíte počet souborů, vyplníte formulář, nahrajete soubor a tlačítkem NAHRÁT práci odevzdáte do systému. Následně tlačítkem POTVRDIT potvrdíte nahrání práce a poté přejdete tlačítkem PŘEJDĚTE DO SCHRÁNKY PRO PŘÍCHOZÍ ÚKOLY do schránky.**

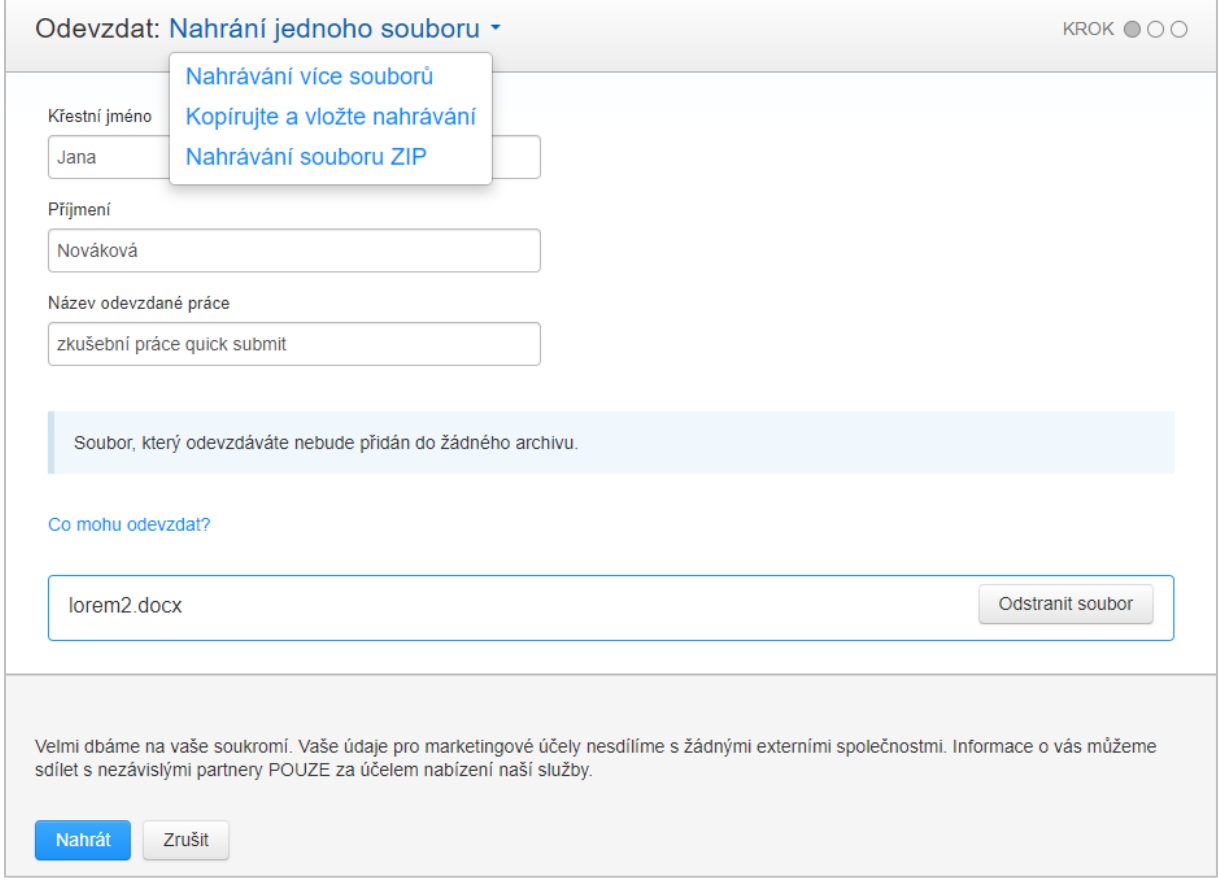

**Práce se objeví ve Vaší schránce rychlého odevzdání (Quick Submit).**

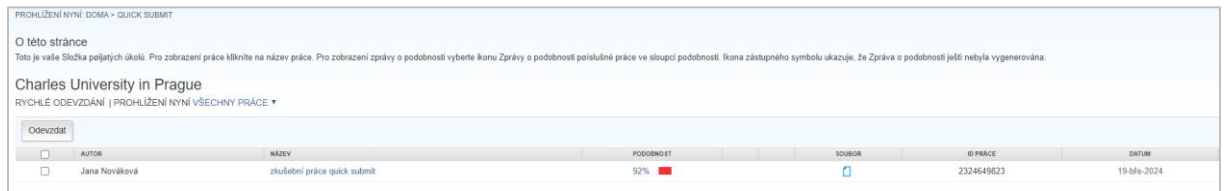

**For english go to: [https://help.turnitin.com/feedback-studio/turnitin-website/instructor/making-a](https://help.turnitin.com/feedback-studio/turnitin-website/instructor/making-a-submission/submitting-via-quick-submit.htm)[submission/submitting-via-quick-submit.htm](https://help.turnitin.com/feedback-studio/turnitin-website/instructor/making-a-submission/submitting-via-quick-submit.htm)**

**Zpracovalo Centrum pro podporu e-learningu UK, aktualizace 03/2024.**